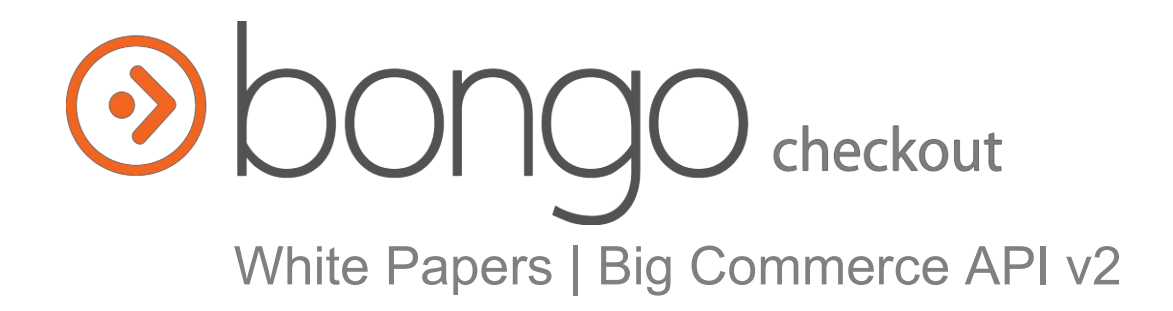

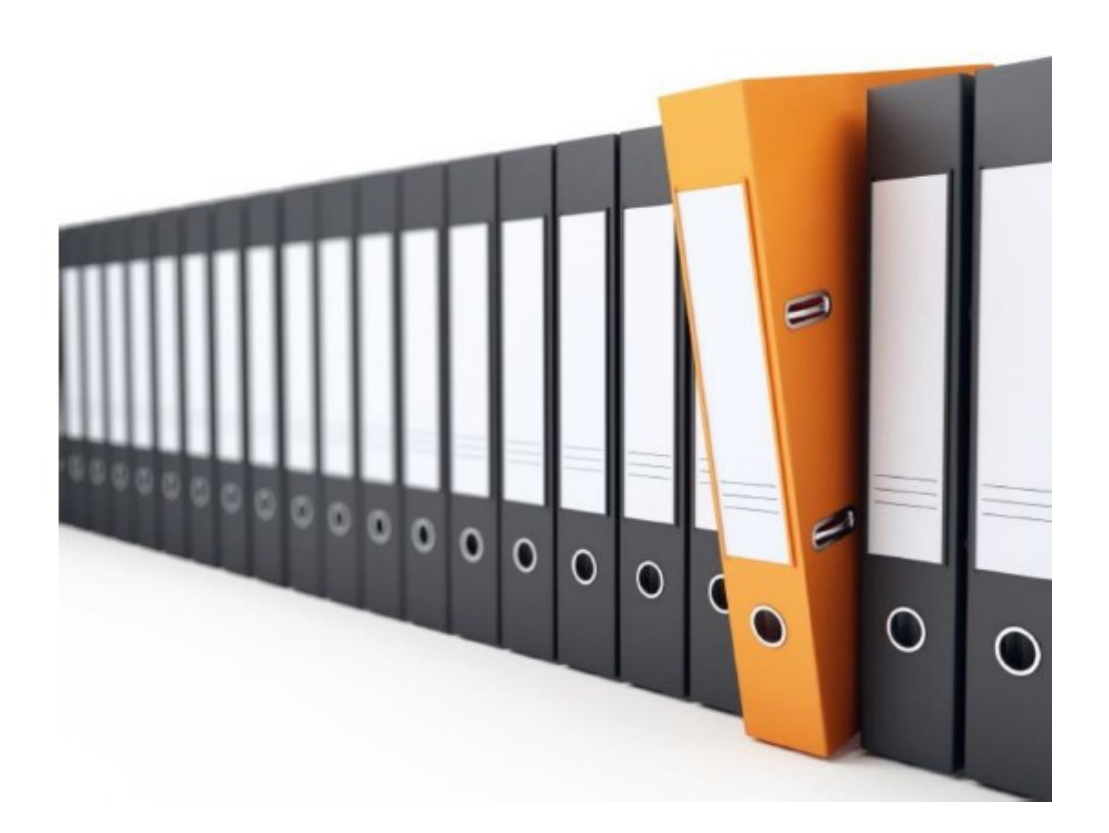

# **Content**

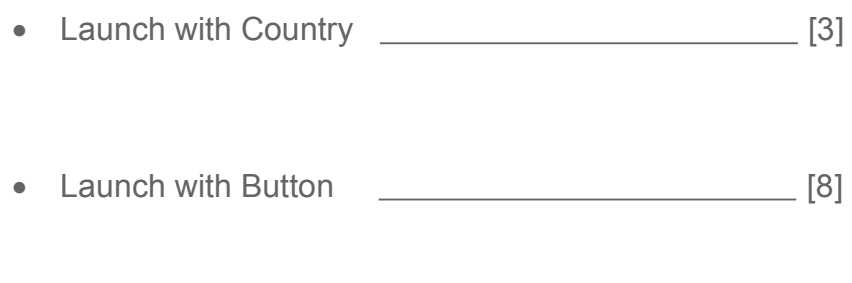

• Mobile - Launch with Countries **[13]** 

1. Go to https://bongous.com/ and login

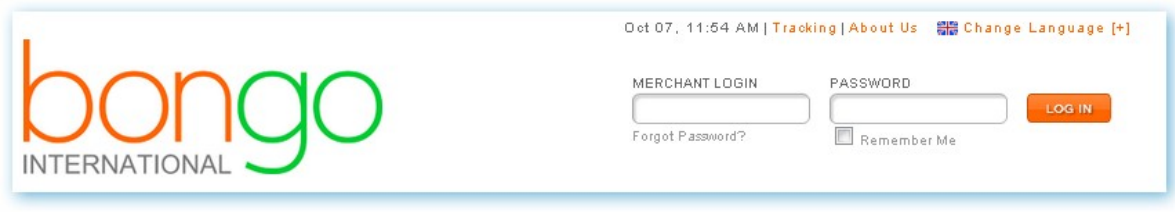

2. Get the **API Key, CHECKOUT\_URL:**

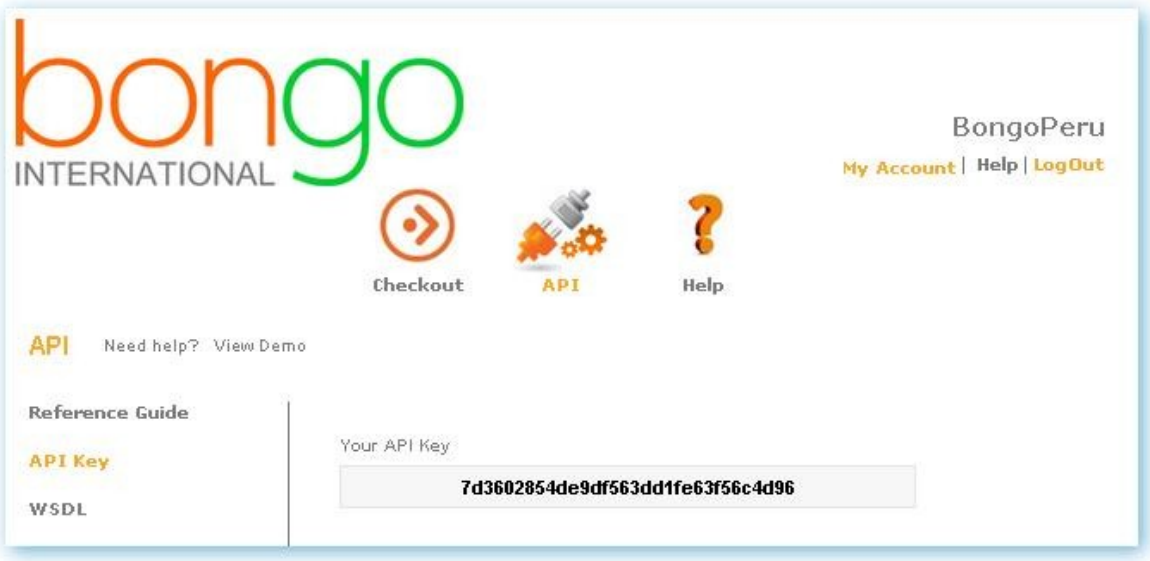

Bongo Checkout/Configure/Checkout Page: URL:

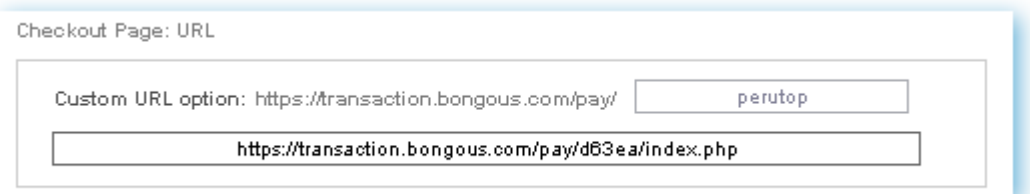

3. Within your Big Commerce administration area, navigate to **Users** and select to Edit your account.

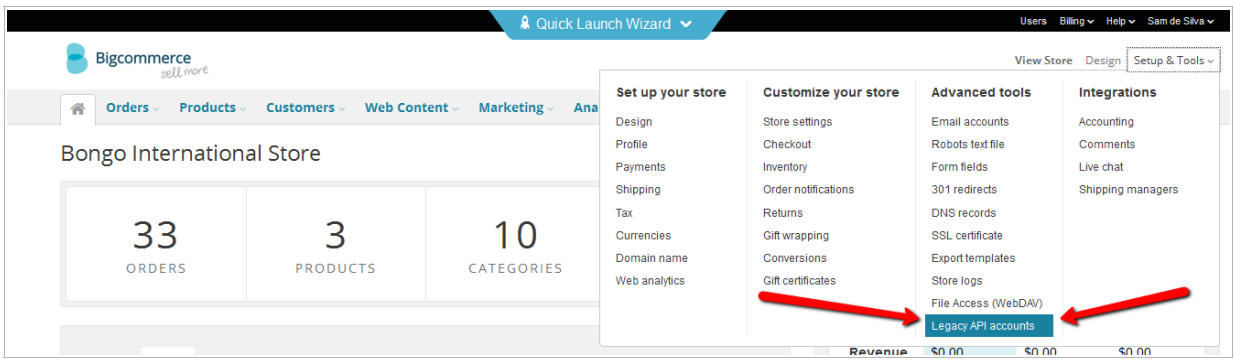

Open your User account by clicking on **Edit:**

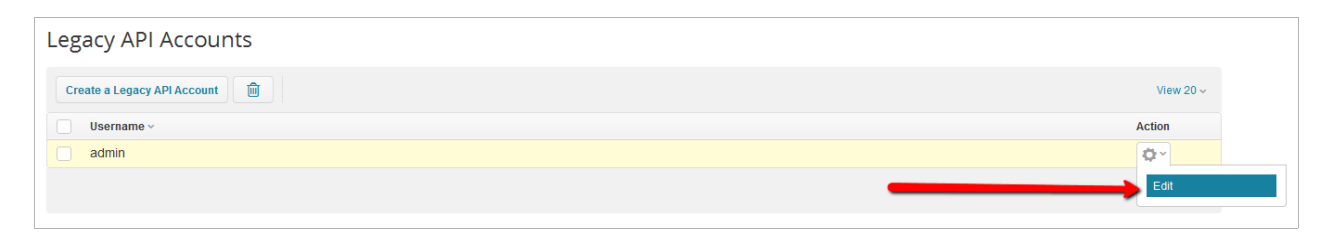

4. Copy both the API Username and API Token.

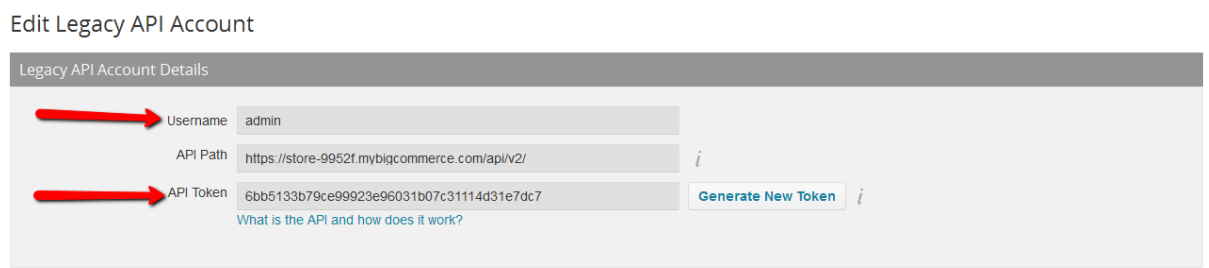

5. Open **bongocheckout.countries.js** in a text editor, and replace the following information, starting at line 10:

```
5
    \existsString.prototype.trim = function() {
          return this.replace(\wedge\s+\log,"");
 6
    \mathbb{L}7
8
9 \Boxvar BongoCheckout = {
          api_url: '/api/v2/products/', // BigCommerce (DO NOT CHANGE)
10<sub>1</sub>11partnerKey: 'YOUR PARTNER KEY BONGO',
12
          api token: 'YOUR API TOKEN BIGCOMMERCE',
13
          api_username: 'YOUR USERNAME TO API BIGCOMMERCE',
14
```
#### **partnerKey**:

The Bongo partner key provided by your implementation specialist or obtained from your Bongo Partner Portal.

## **api\_token**:

The API Token copied in step 3.

#### **api\_username**:

The username you use when logging into the administration area of Big Commerce (i.e. 'admin' as shown in the image).

6. Open **bongocheckout.countries.js** in a text editor, edit lines 13 and 14. If you want to charge a flat rate domestic shipping per item, choose true. If you want a flat rate per order, choose false. Then choose the domestic flat rate per item or per order on line 14:

per item shipping: false, shipping\_cost: 10.00,

```
\existsString.prototype.stripHTML = function() {
        return this.replace(/(\langle (\langle ({\upharpoonright})+{\rangle})/ig, \{^\dagger\} \rangle);
3\left| \right|4 \existsString.prototype.trim = function() {
-5return this.replace(/^\s+|\s+$/g,"");
   \mathbb{L}_{\mathbf{F}}6
7 \Box Pvar BongoCheckout = {
\overline{8}\overline{9}api\_url: '/api/v2/products/', // BigCommerce (DO NOT CHANGE)
         partnerKey: '7625511ed3383939386558db5e52c27b', //Bongo Partner Key
10api_token: '6bb5133b79ce99923e96031b07c31114d31e7dc7', // api token BigCommerce
1112<sup>2</sup>api_username: 'admin', // BigCommerce
         per_item_shipping: false, // If this is set to 'true' then shipping value set below will apply to each ITEM
13<sup>°</sup>14shipping_cost: 10.00, // replace 10.00 for your shipping cost
```
7. Create a folder in your webdav and named it "content"

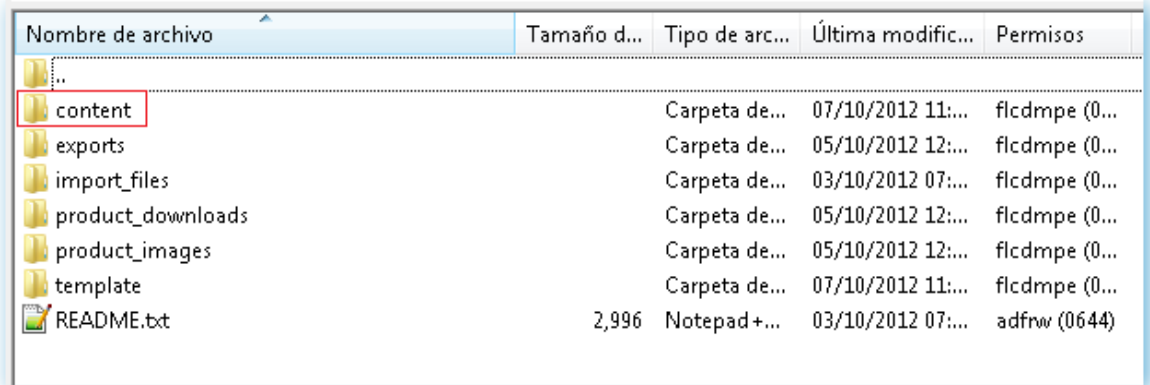

- 8. Upload **bongocheckout.countries.js** to your Big Commerce content folder, via webdav.
- 9. Go to Design > Template Files. Open the **Snippets/CheckoutCartItem.html** snippet and paste in the following code immediately after line **27**:

<input type="hidden" class="bongo-product-id" value="%%GLOBAL\_ItemId%%" />

```
21
            \langle/div>
       ','<br></td><br><td style="text-align: center;">§§GLOBAL_ProductQuantity§§</td><br><td style="text-align: center;">
 2223
24
25
            %%GLOBAL_ProductPrice%%
26
       </td>
27<td style="text-align: right;"><em class="ProductPrice">%%GLOBAL ProductTotal%%</em></td>
28
       <input type="hidden" class="bongo-product-id" value="%%GLOBAL_ItemId%%" />
29
30<sup>°</sup>31 \times / \text{tr}323334
```
10. Go to Design > Template Files > **Snippets/ExpressCheckoutConfirmation.html** Insert the code below BEFORE the closing form (MAKE SURE TO REPLACE "**CHECKOUT URL**" with the one we give you!). immediately after line **136**:

<form name="BongoCheckoutForm" method="post" action="**CHECKOUT\_URL**"></form>

<script type="text/javascript" src="content/bongocheckout.countries.js"></script>

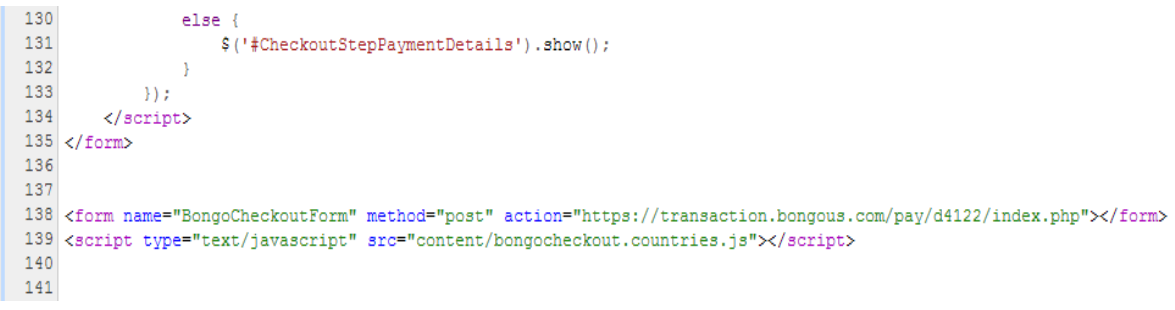

12. Enjoy!

# Launch with Button: Installation

1. 1. Go to https://bongous.com/ and login

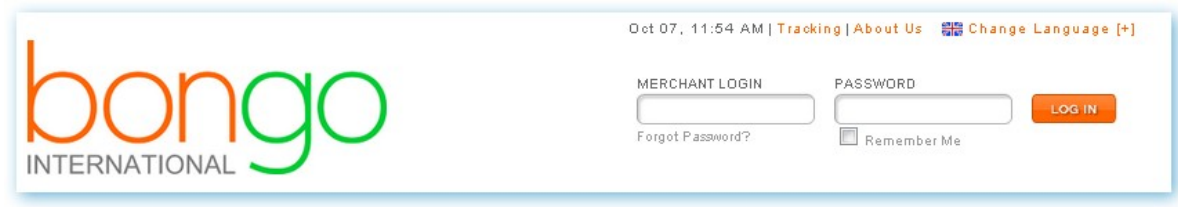

2. Get the **API Key, CHECKOUT\_URL:**

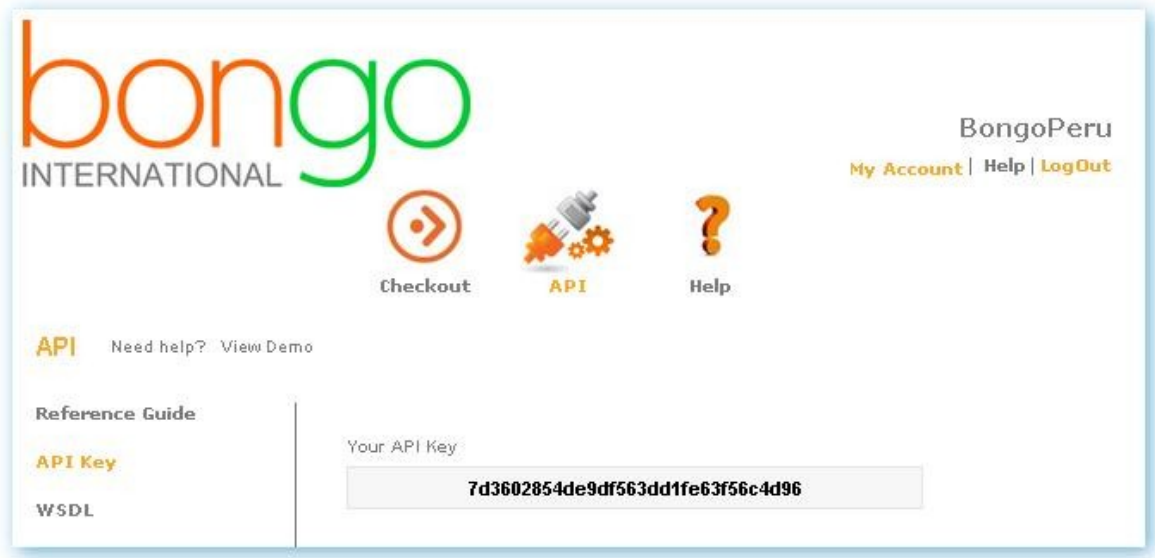

Bongo Checkout/Configure/Checkout Page: URL:

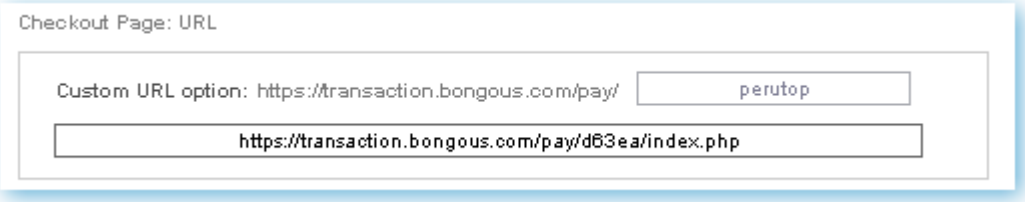

3. Within your Big Commerce administration area, navigate to **Users** and select to Edit your account.

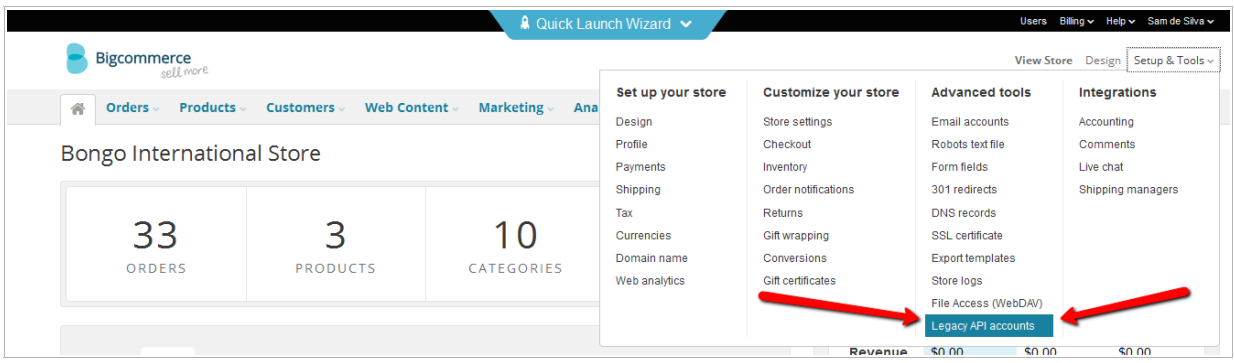

Open your User account by clicking on **Edit:**

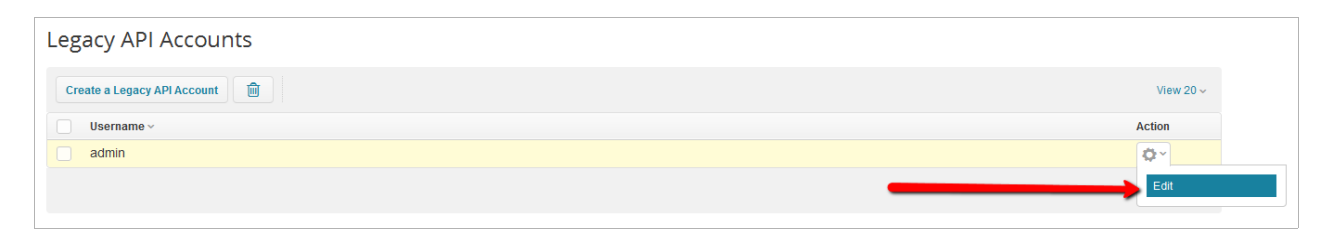

4. Copy both the API Username and API Token.

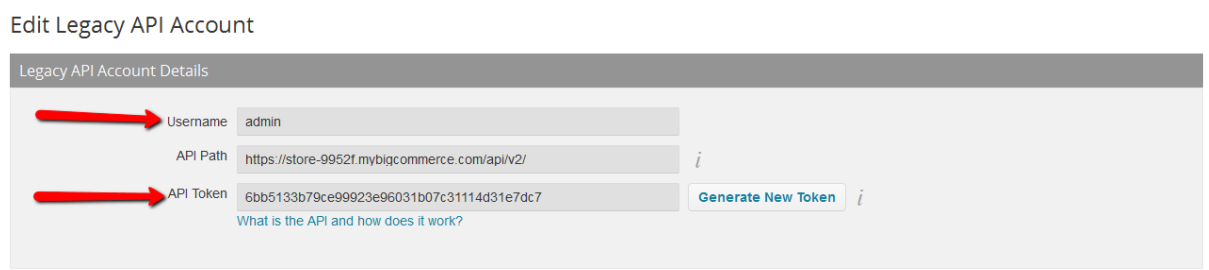

5. Open **bongocheckout.bigcommerce.js** in a text editor, and replace the following information, starting at line 10:

```
\existsString.prototype.trim = function() {
 5 -return this.replace(\sqrt{\sqrt{s}+|\s+5/g, \pi}\);
 6 -\mathbb{F}^17 -8 -9 \exists \text{var} BongoCheckout = {
          api_url: '/api/v2/products/', // BigCommerce (DO NOT CHANGE)
10partnerKey: 'YOUR PARTNER KEY BONGO',
1112 -api token: 'YOUR API TOKEN BIGCOMMERCE',
13<sub>1</sub>api_username: 'YOUR USERNAME TO API BIGCOMMERCE',
14
```
## **partnerKey**:

The Bongo partner key provided by your implementation specialist or obtained from your Bongo Partner Portal.

## **api\_token**:

The API Token copied in step

# **api\_username**:

The username you use when logging into the administration area of BigCommerce (i.e. 'admin' as shown in the image).

6. Open **bongocheckout.bigcommerce.js** in a text editor, edit lines 15 and 16. If you want to charge a flat rate domestic shipping per item, choose true. If you want a flat rate per order, choose false. Then choose the domestic flat rate per item or per order on line 16:

per\_item\_shipping: false,

Shipping\_cost: 10.00,

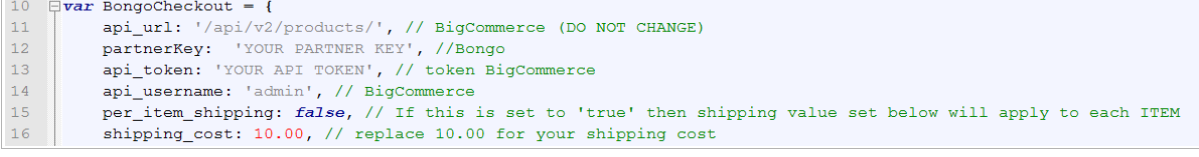

7. Create a folder in your webdav and named it "content", if not already created

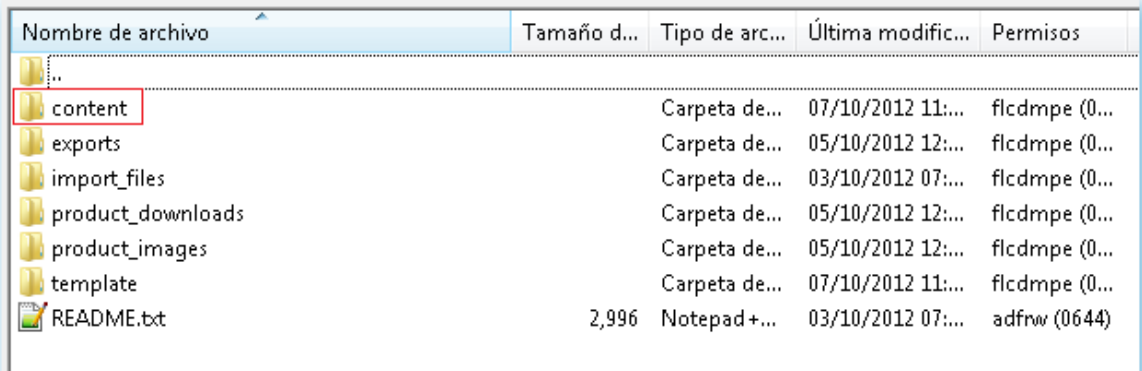

- 8. Upload **bongocheckout.bigcommerce.js** to your Big Commerce content folder, via webdav.
- 9. Go to Design > Template Files. Open the **Snippets/CartItem.html** snippet and paste in the following code immediately after line **7:**

<input type="hidden" class="bongo-product-id" value="%%GLOBAL\_ItemId%%" />

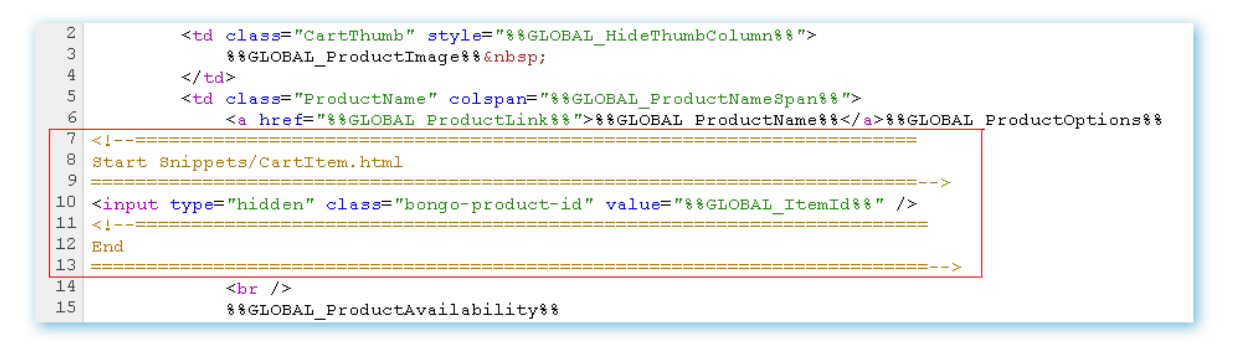

10. Go to Design > Template Files > **Cart.html** Insert the code below BEFORE the closing form (MAKE SURE TO REPLACE "**CHECKOUT URL**" with the one we give you!). immediately after line **35**:

<form name="BongoCheckoutForm" method="post" action="**CHECKOUT\_URL**"></form>

<script type="text/javascript" src="content/bongocheckout.bigcommerce.js"></script>

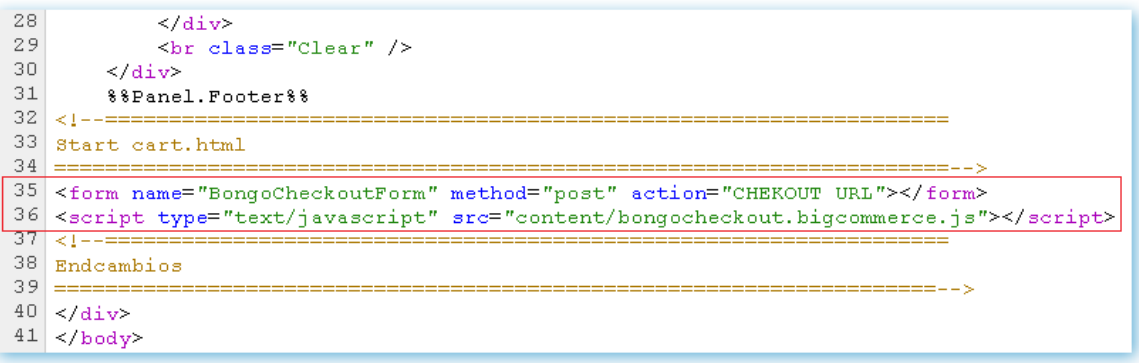

10. Enjoy!

# Launch with Country: Mobile Installation

1. 1. Go to https://bongous.com/ and login

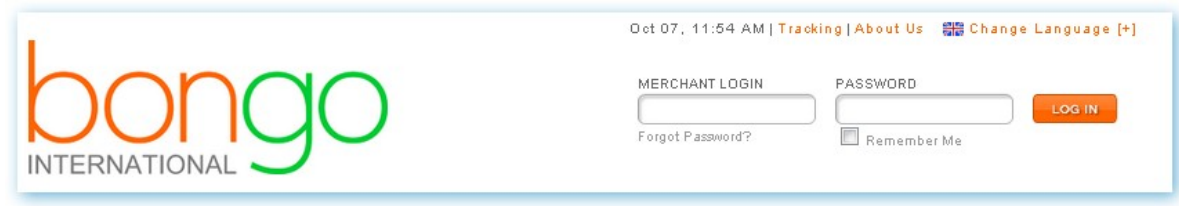

2. Get the **API Key, CHECKOUT\_URL:**

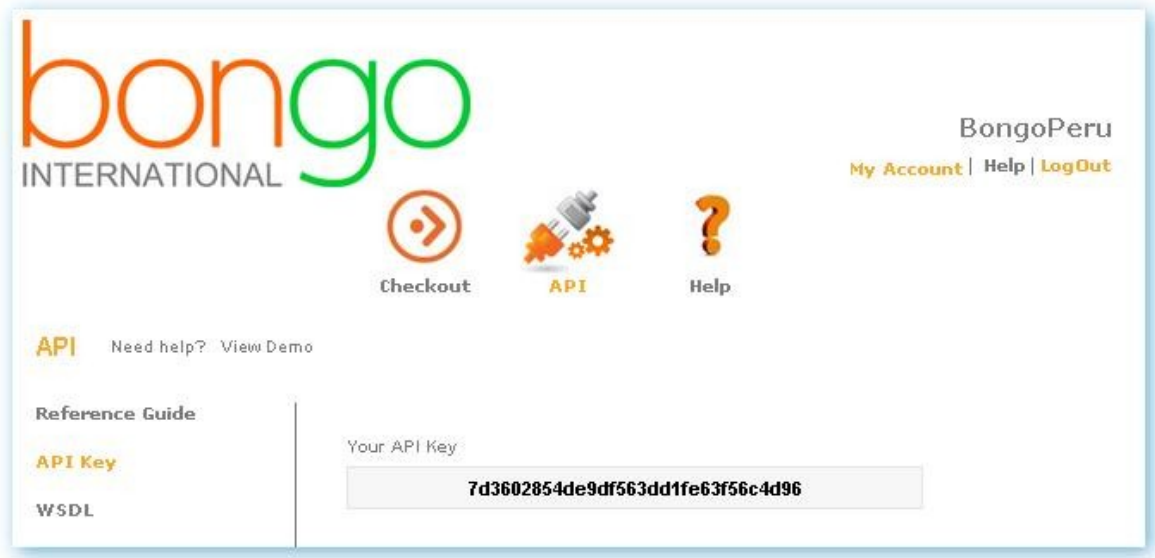

Bongo Checkout/Configure/Checkout Page: URL:

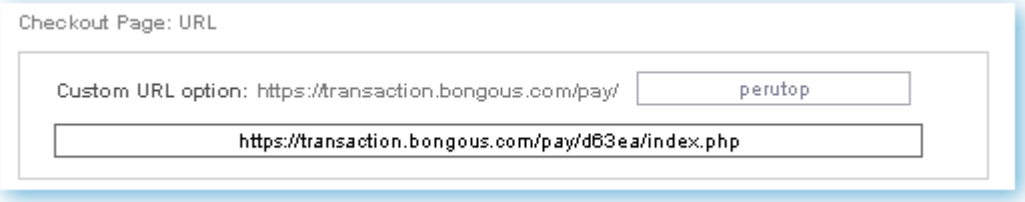

3. Within your Big Commerce administration area, navigate to **Users** and select to Edit your account.

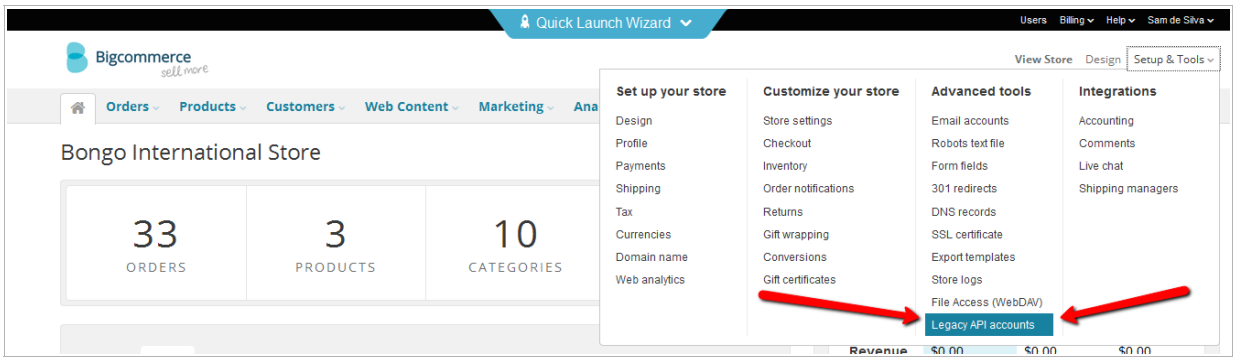

Open your User account by clicking on **Edit:**

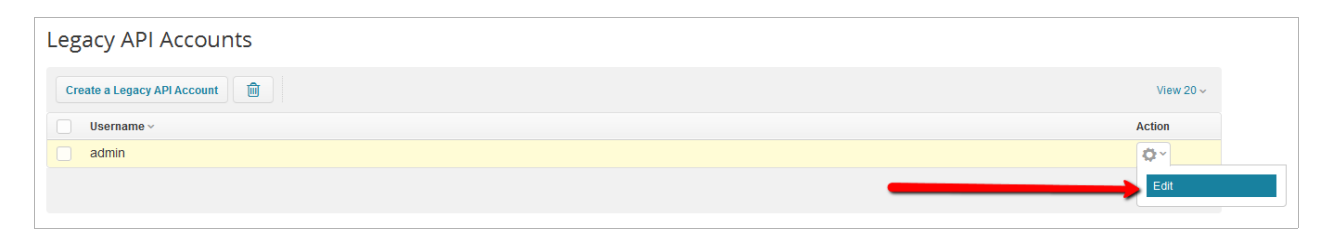

4. Copy both the API Username and API Token.

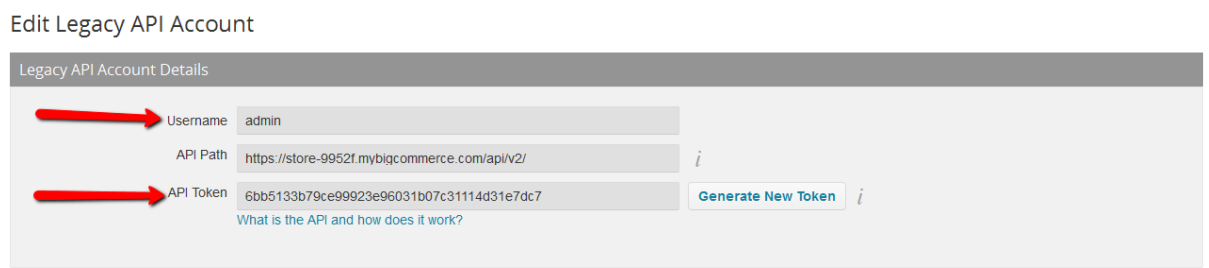

5. Open **bongocheckout.bigcommerce.js** in a text editor, and replace the following information, starting at line 10:

```
\existsString.prototype.trim = function() {
 5 -return this.replace(\sqrt{\sqrt{s}+|\s+5/g, \pi}\);
 6 -\mathbb{F}^17 -8 -9 \exists \text{var} BongoCheckout = {
10api url: '/api/v2/products/', // BigCommerce (DO NOT CHANGE)
          partnerKey: 'YOUR PARTNER KEY BONGO',
1112 -api token: 'YOUR API TOKEN BIGCOMMERCE',
13
          api_username: 'YOUR USERNAME TO API BIGCOMMERCE',
14
```
#### **partnerKey**:

The Bongo partner key provided by your implementation specialist or obtained from your Bongo Partner Portal.

## **api\_token**:

The API Token copied in step

#### **api\_username**:

The username you use when logging into the administration area of BigCommerce (i.e. 'admin' as shown in the image).

5. Open **bongocheckout-mobile.countries.js** in a text editor, edit lines 13 and 14. If you want to charge a flat rate domestic shipping per item, choose true. If you want a flat rate per order, choose false. Then choose the domestic flat rate per item or per order on line 14:

> per\_item\_shipping: false, Shipping\_cost: 10.00,

6. Create a folder in your webdav and named it "content"

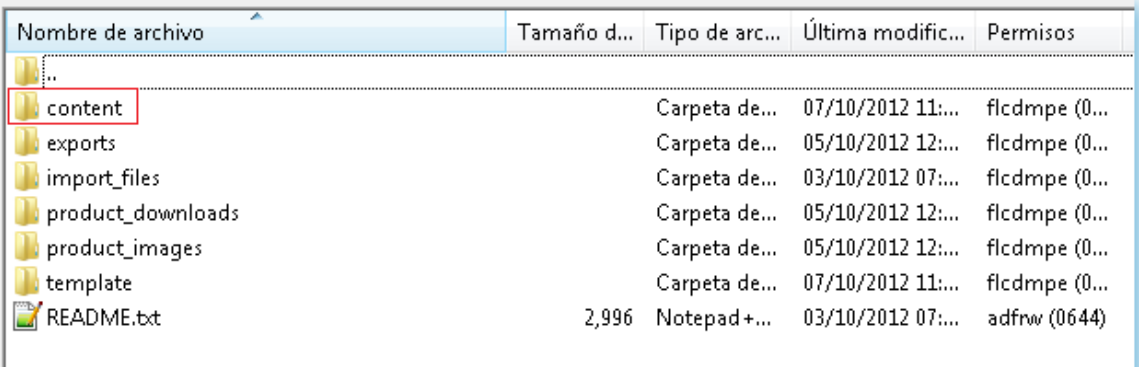

- 7. Upload **bongocheckout-mobile.countries.js** to your Big Commerce content folder, via webdav.
- 9. Click on Design.

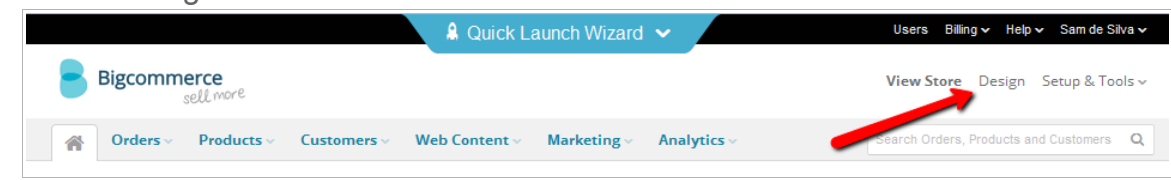

10. Click on Mobile and then click the 'Download Template Files' button

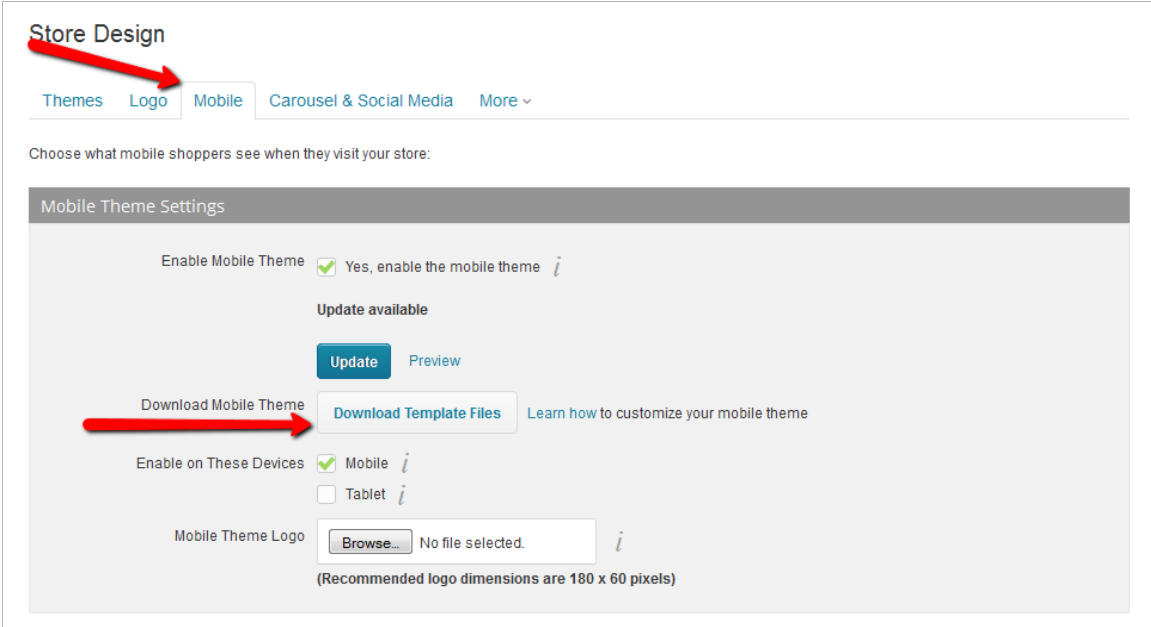

- 11. Unzip the downloaded file via your preffered extracting tool. Bongo suggests 7zip
- 11. Open the **Snippets/CheckoutCartItem.html** snippet from your recently unzipped file, and paste in the following code immediately after line 24**:**

<input type="hidden" class="bongo-product-id" value="%%GLOBAL\_ItemId%%" />

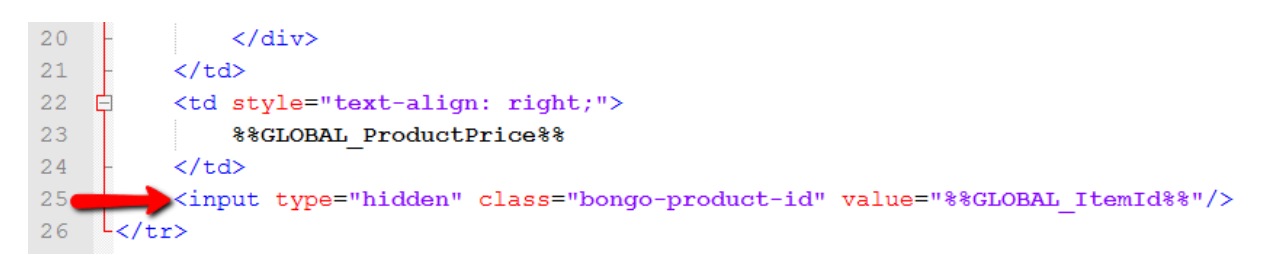

10. Open the **Snippets/ExpressCheckoutConfirmation.html** snippet from your recently unzipped file, and paste in the following code immediately after closing form tag </form>. (MAKE SURE TO REPLACE "**CHECKOUT URL**" with the one we give you!)

<form name="BongoCheckoutForm" method="post" action="**CHECKOUT\_URL**"></form> <script type="text/javascript" src="content/bongocheckout-mobile.countries.js"></script>

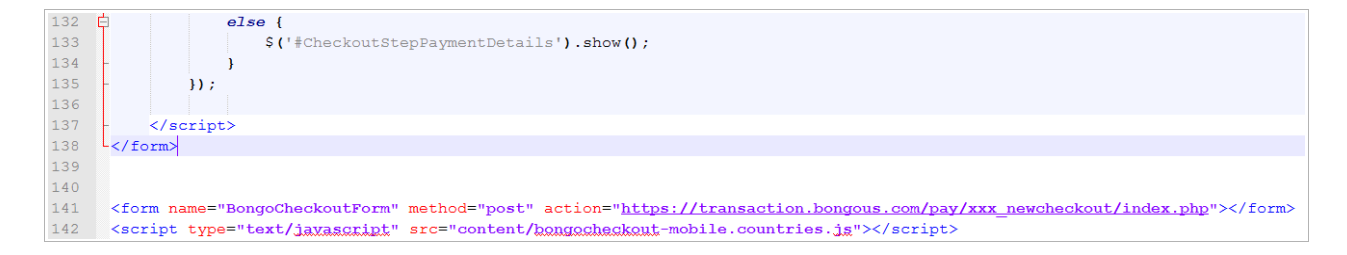

11. Verify that the site is successfully POSTing the cart transfer to Bongo Checkout within a mobile device.